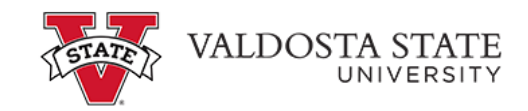

## Introduction

This job aid describes the steps necessary to update your G-4 information in OneUSG Connect.

## **Instructions**

1. Log into **OneUSG Connect**.

## **Navigation:**

Employee Self Service > Payroll > Taxes

2. Click on **Payroll** in **Employee Self Service**.

**Note: Employee Self Service** tile options may differ depending on your employee type.

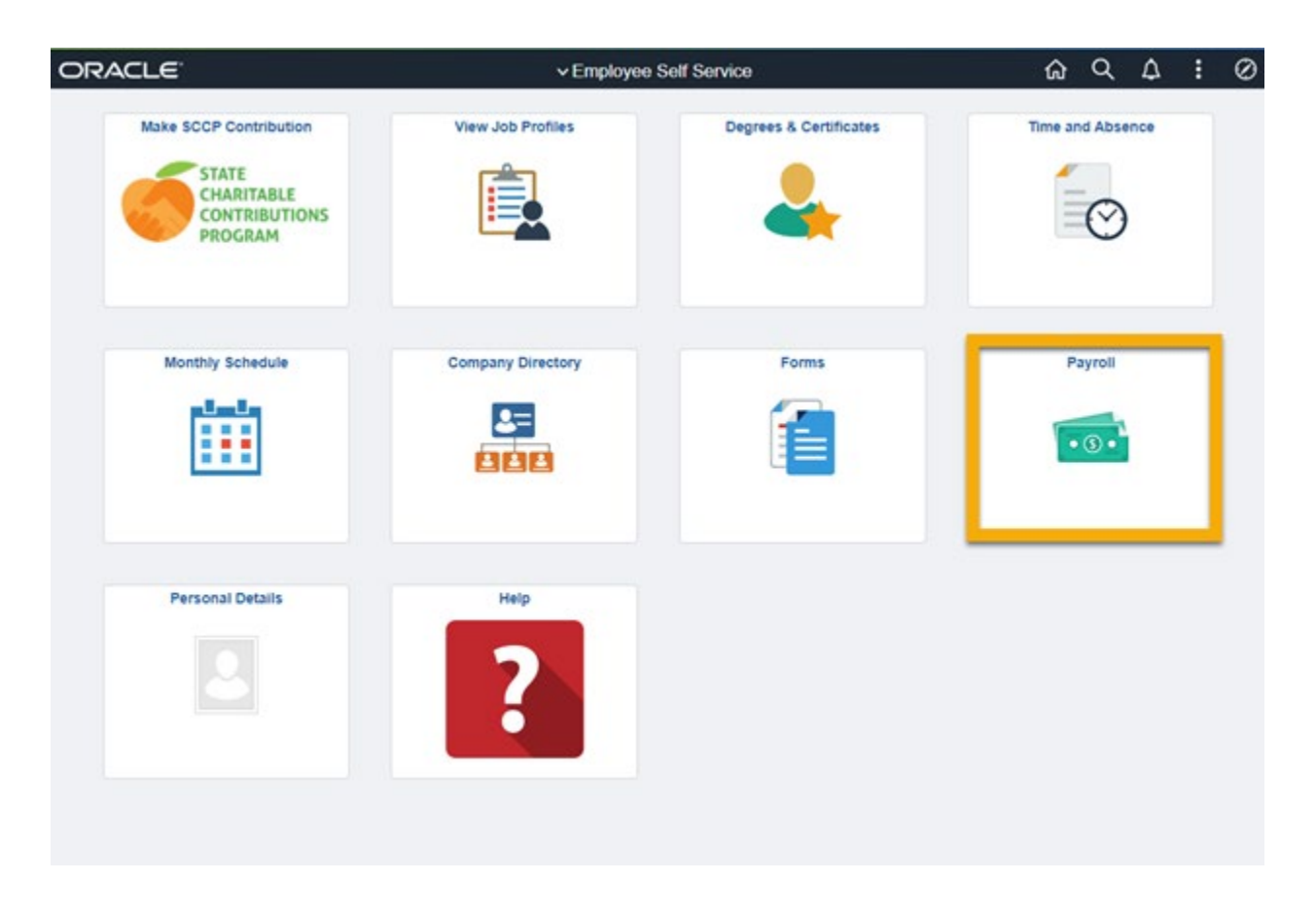

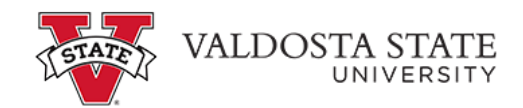

3. Click **Taxes** on the **Payroll** dashboard.

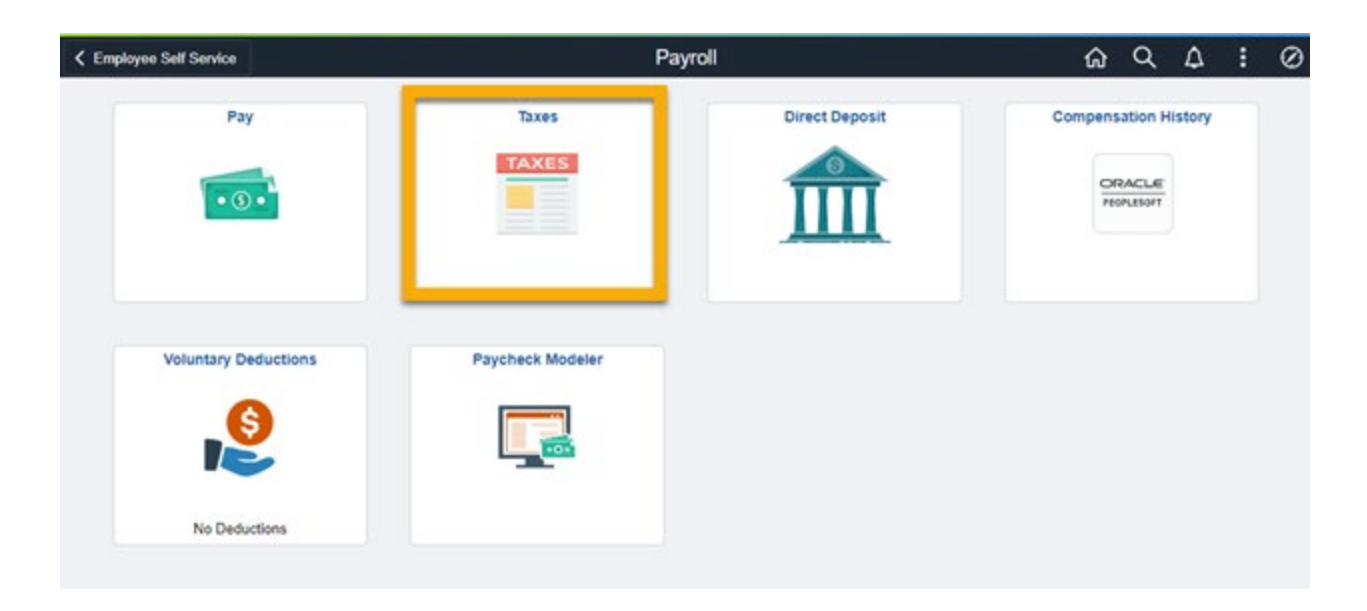

4. Click **G4 Employee Self Service** from the **Tax** menu.

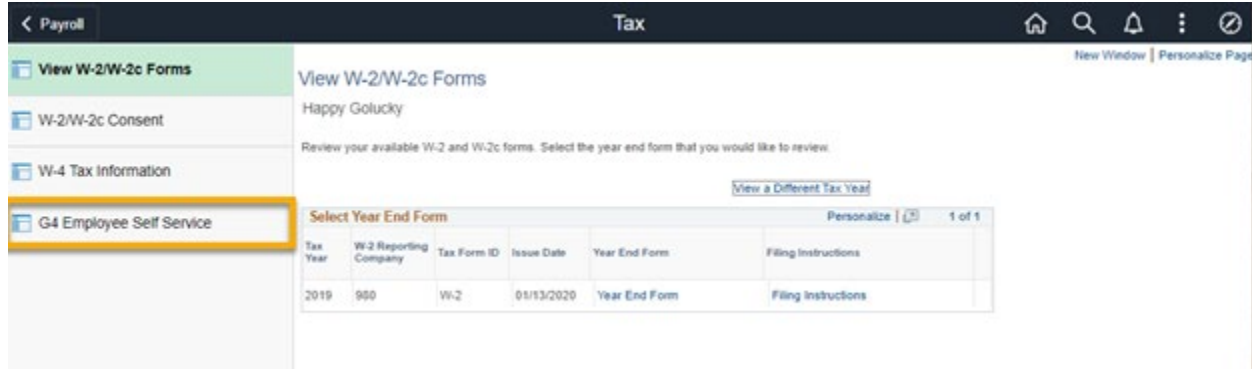

When the **G-4 Employee Self Service** panel opens, if you have existing G-4 information, it will be displayed.

5. Select "GA" as the state for **I am working in the State of**.

**Note:** If you are a Georgia resident working in another state, use the Look Up icon.

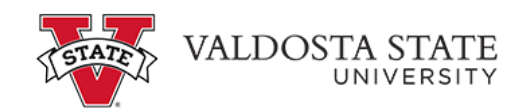

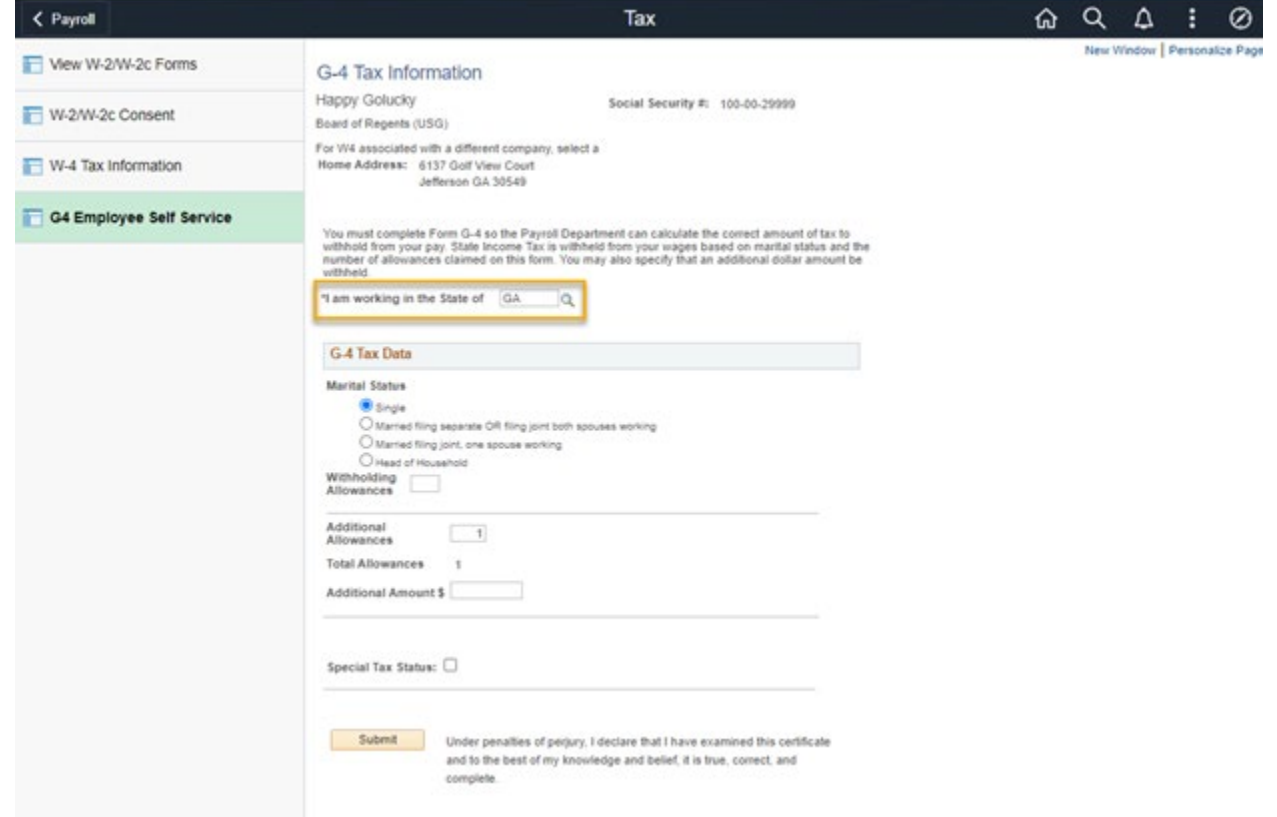

6. Click your correct **Marital Status**.

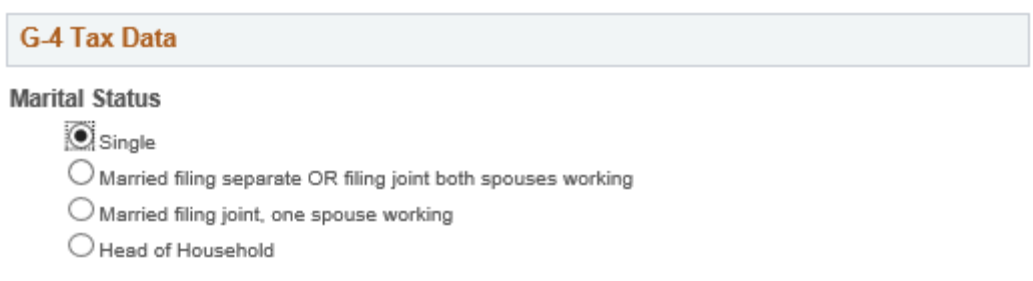

7. Update the number of **Withholding Allowances**, as needed.

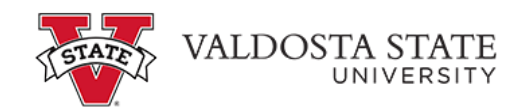

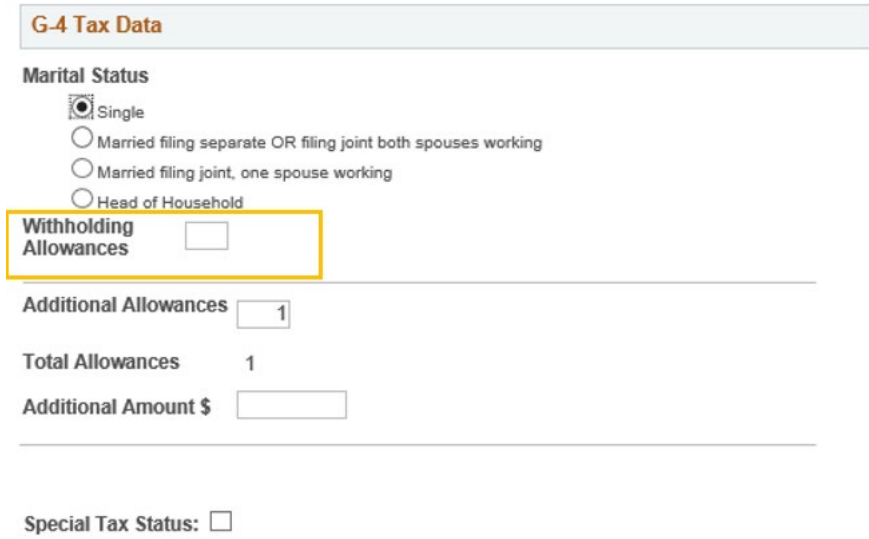

8. Update the number of **Additional Allowances**, as needed.

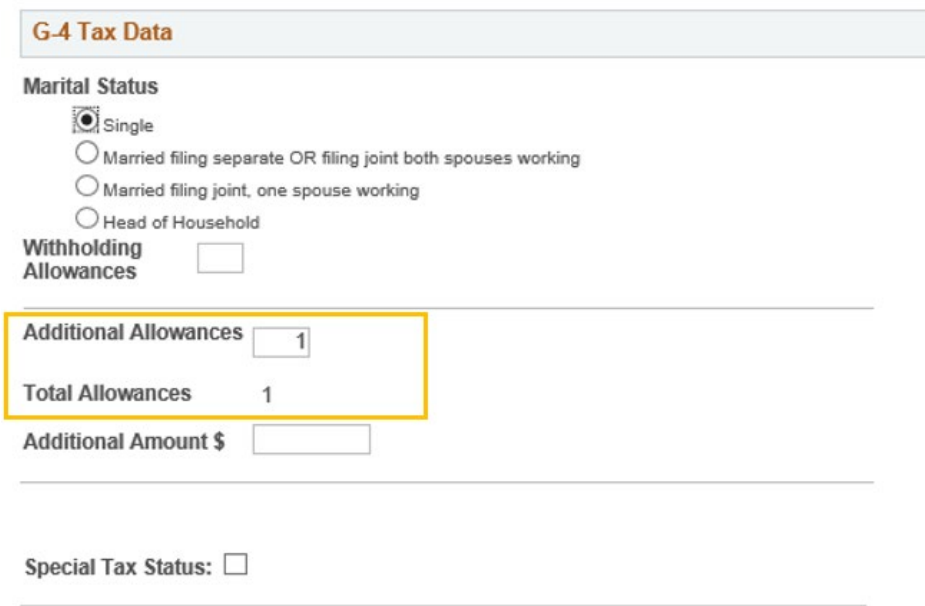

9. Enter any **Additional Amount** to withhold, as needed.

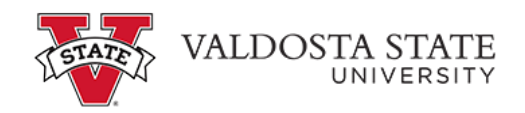

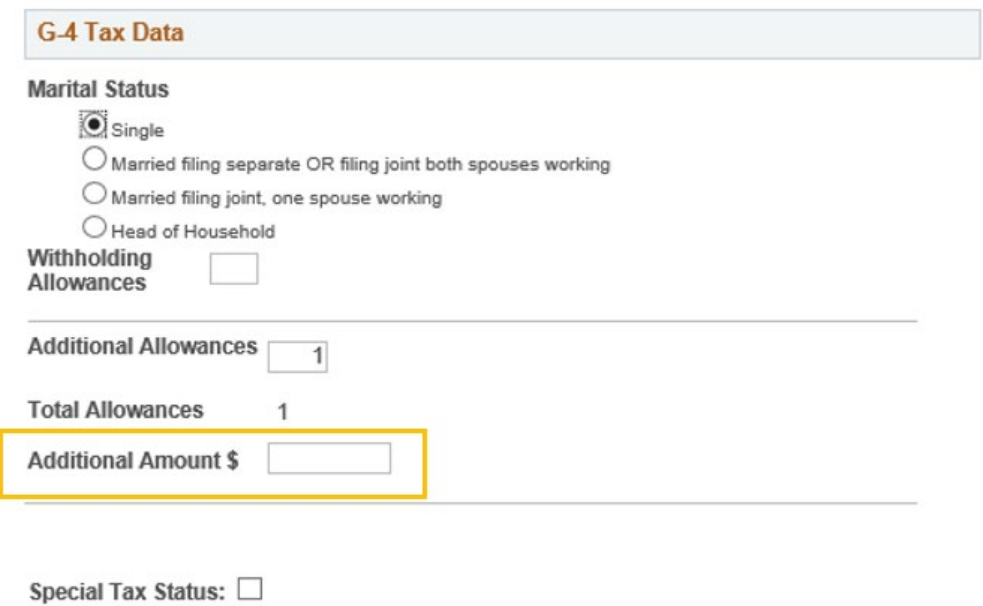

10. **Check Special Tax Status** if you are claiming exemption from withholding.

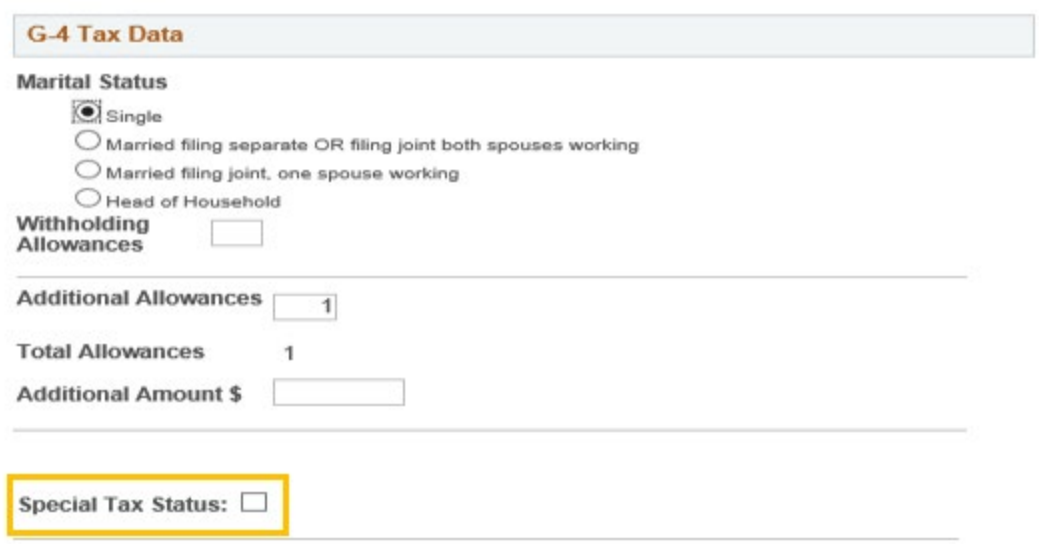

11. Click **Submit** when finished updating your G-4 information.

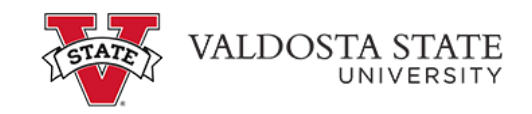

Submit

Under penalties of perjury, I declare that I have examined this certificate and to the best of my knowledge and belief, it is true, correct, and complete.

12. Click **OK** on the Confirmation page. Your G-4 information is now updated in OneUSG Connect.

**Note:** Due to the timing of your submission, changes to your G-4 information may not reflect until the next pay cycle.

**Submit Confirmation**  $\mathbf{Y}$  The Submit was successful.

 $\begin{bmatrix} \overline{OK} \end{bmatrix}$